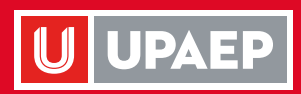

# Organigrama

**Colaboradores** 

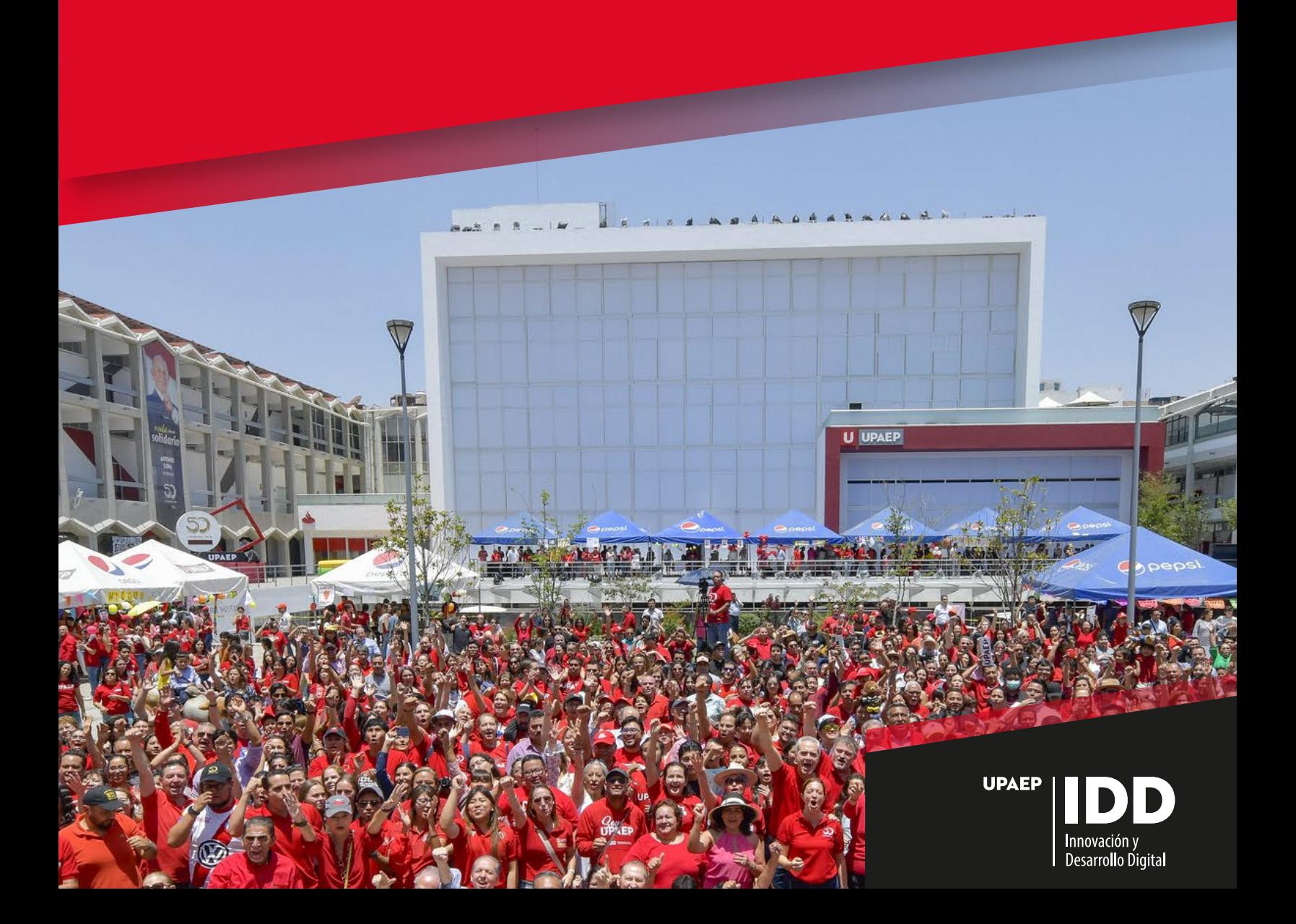

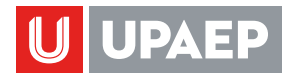

## **INICIO SESIÓN**

Iniciar sesión en: https://aplicaciones.upaep.mx/projects/organigrama/login/

Ingresar con:

• ID UPAEP

1

- Correo Gmail institucional
- Correo personal

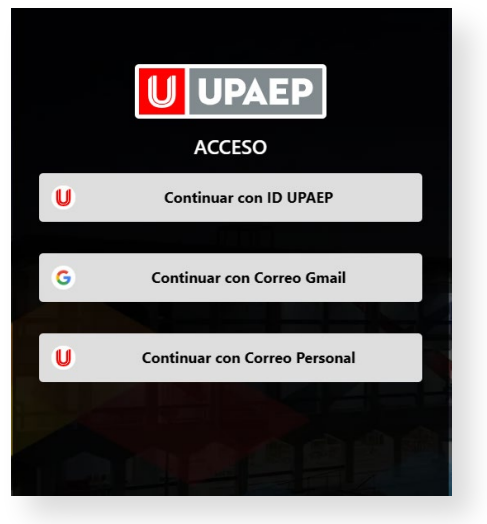

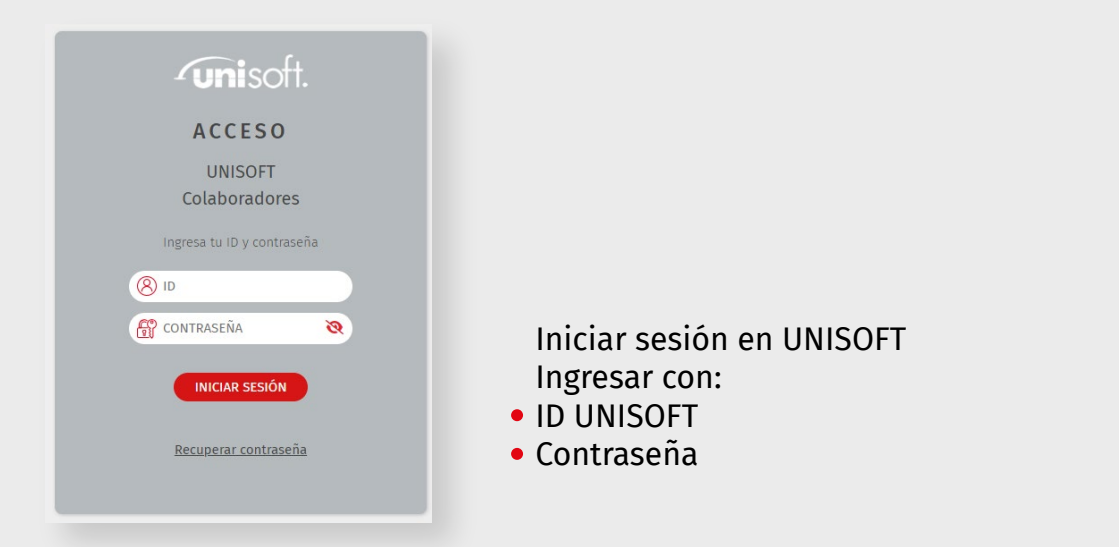

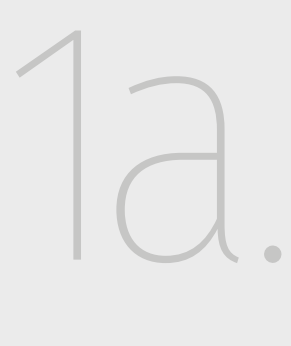

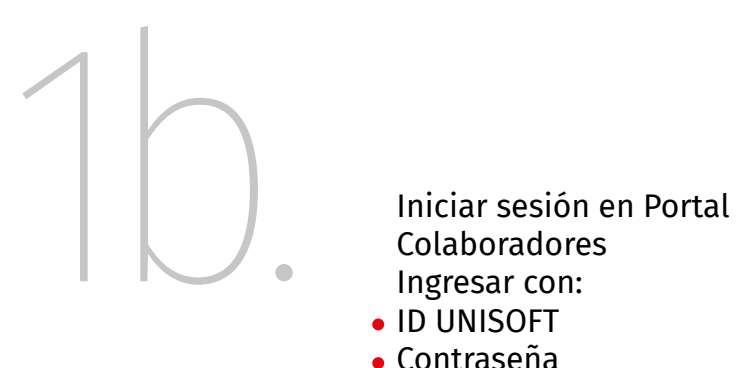

Colaboradores Ingresar con:

- **. ID UNISOFT**
- Contraseña

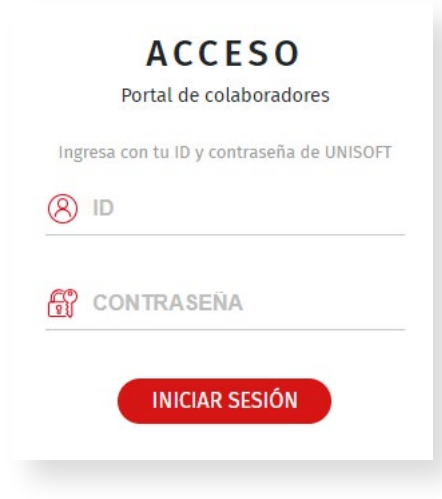

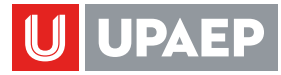

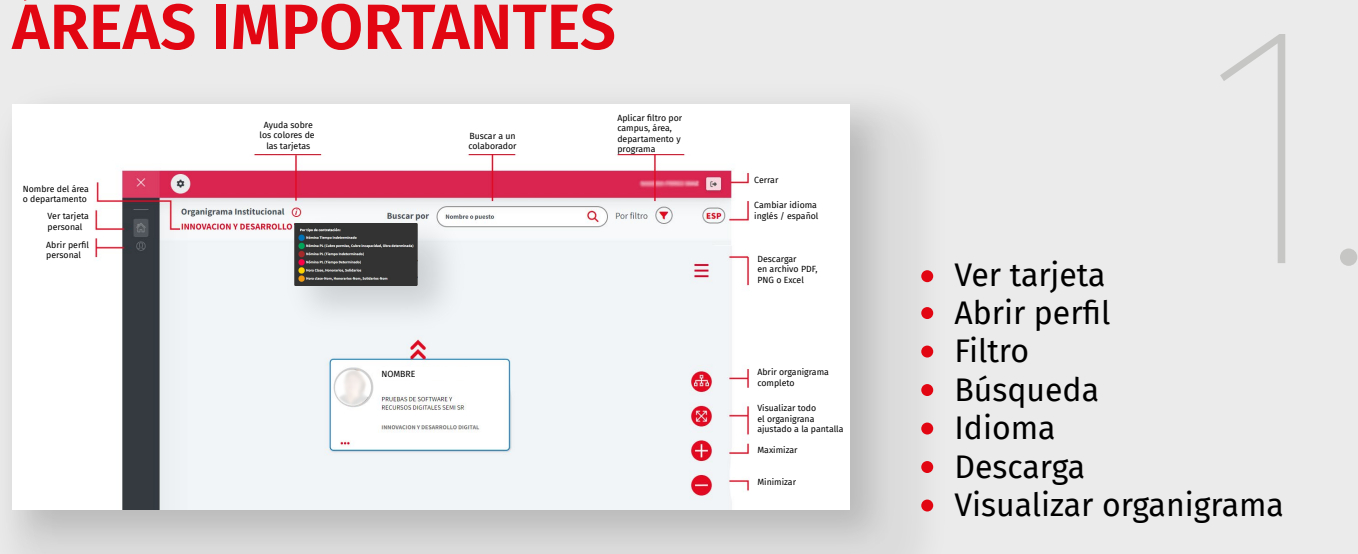

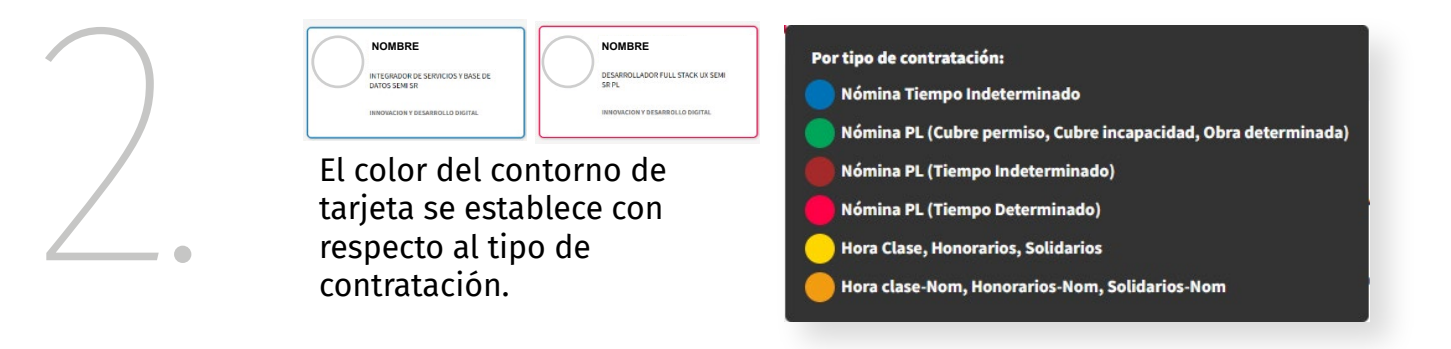

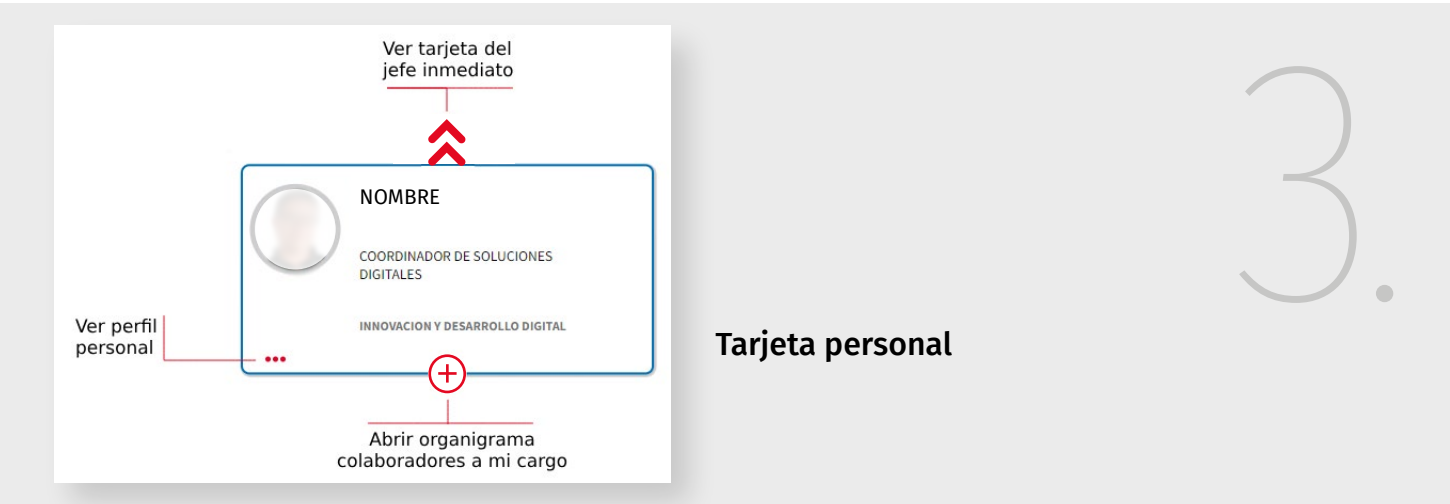

### Contiene:

- Foto.
- Nombre.
- Puesto.
- Nombre del área o departamento.

Acciones como:

- Ver la tarjeta del jefe inmediato.
- Ver perfil.
- Abrir organigrama si se tiene personal a cargo.

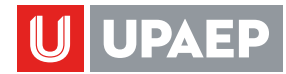

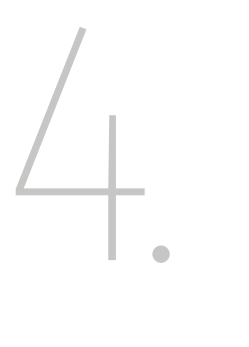

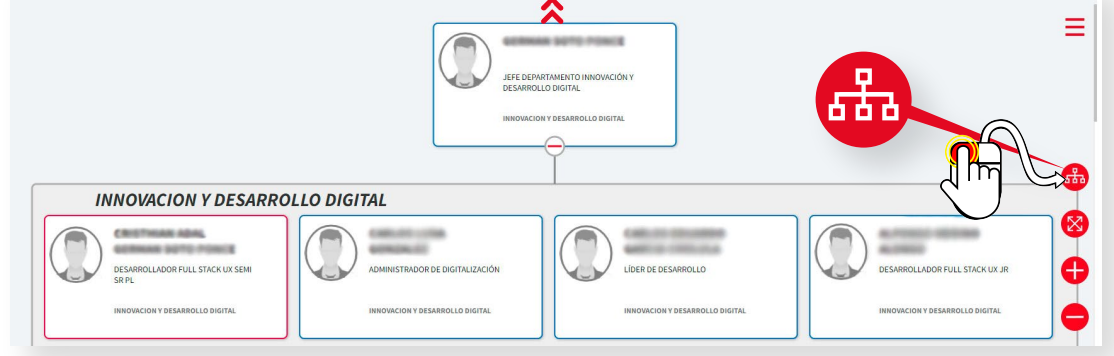

Al visualizar una tarjeta de un jefe se puede abrir todo el organigrama completo con el primer icono del menú lateral derecho.

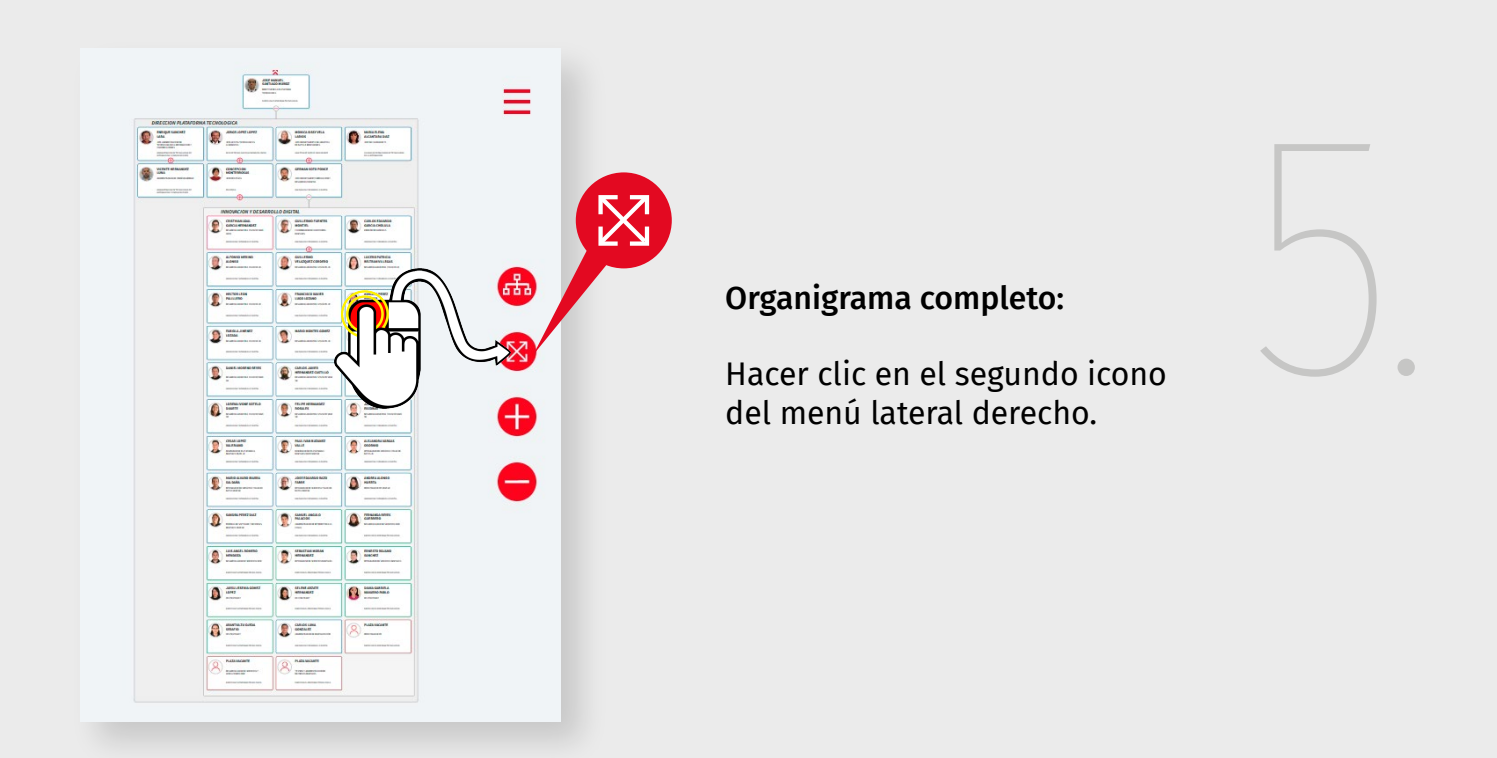

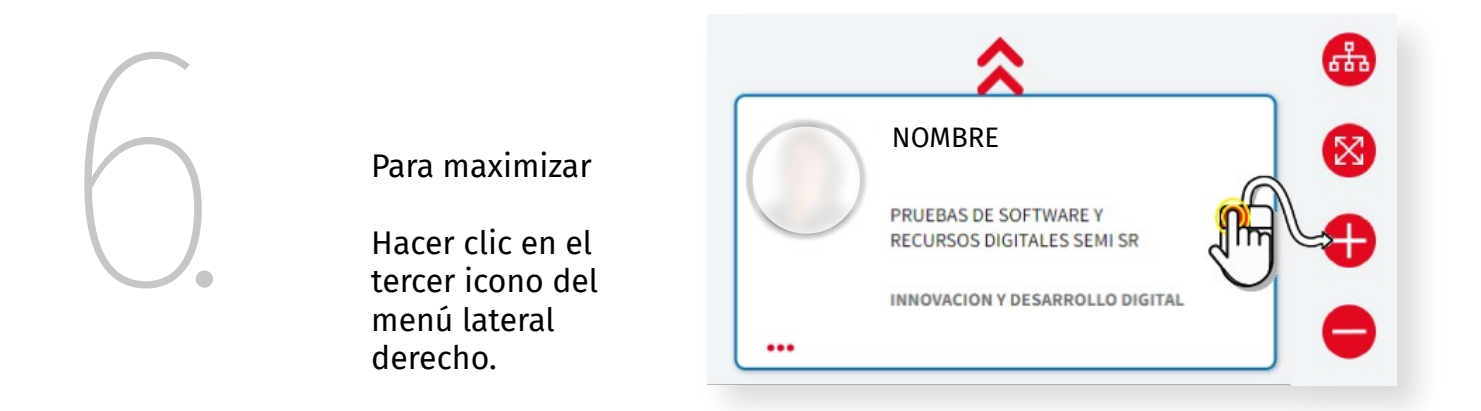

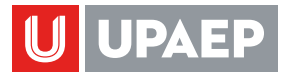

7

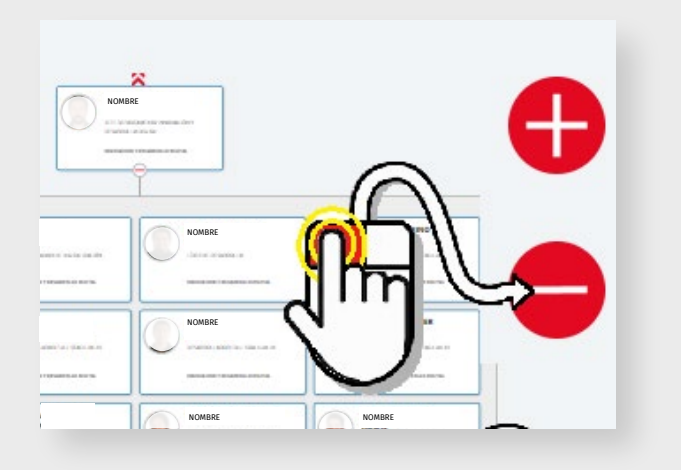

Para minimizar

Hacer clic en el cuarto icono del menú lateral derecho.

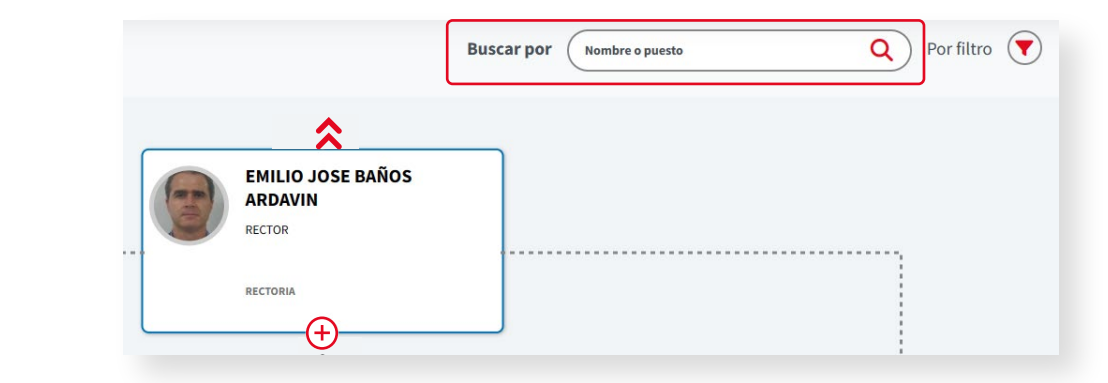

Para buscar a una persona en específico Escribir en la línea de búsqueda el nombre del colaborador o puesto del mismo.

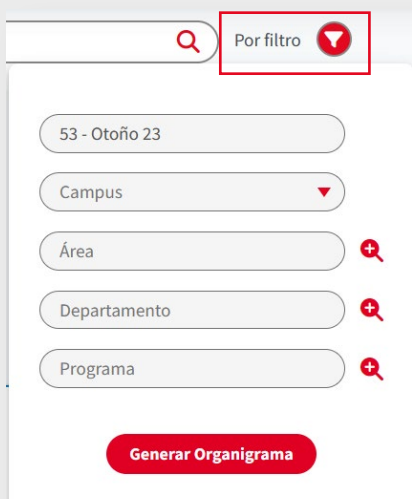

8.

### Filtro

Hacer clic en el icono de filtro. Seleccionar:

- Campus.
- Área.
- Departamento.
- Programa.
- Hacer clic en botón Generar Organigrama.

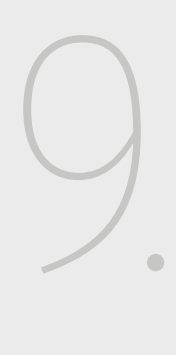

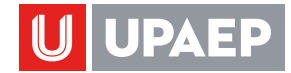

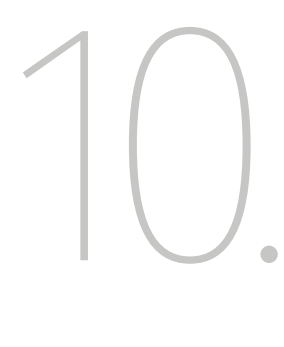

Descargar del organigrama Hacer clic en el menú de hamburguesa (extremo lateral a la derecha).

Permite exportar:

- Archivo PDF.
- Imagen PNG.
- Archivo de Excel.

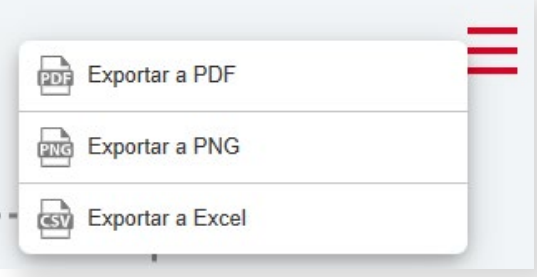

### **MI PERFIL LABORAL**

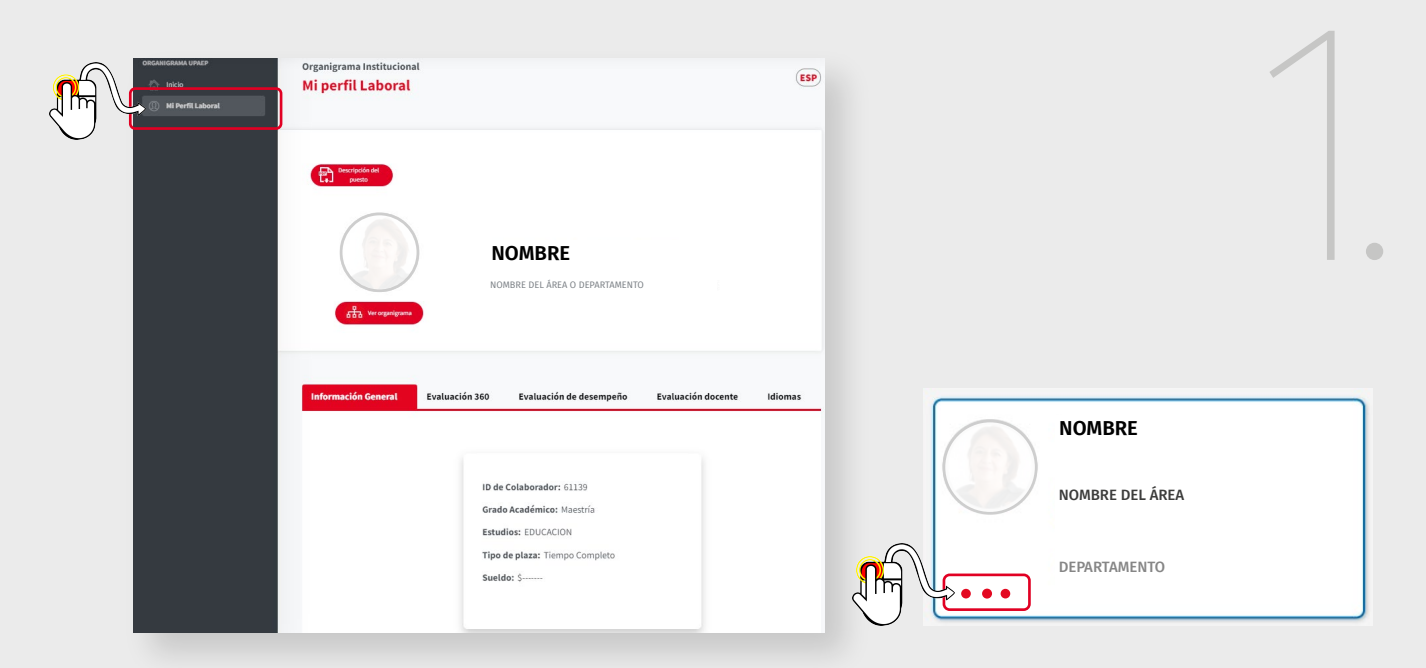

### Para abrir el perfil laboral:

• Del menú lateral izquierdo seleccionar la opción "Mi perfil laboral".

En esta área se encuentra:

- La información general.
- Evaluación 360.
- Evaluación de desempeño (para docentes).
- Idioma .

• Hacer clic en los 3 puntitos de la tarjeta personal.

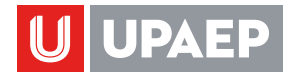

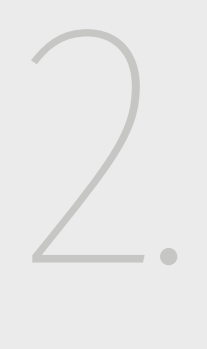

### Información General

Se encontrarán los datos generales como:

- $\bullet$  ID.
- Grado académico.
- Estudios.
- Tipo de plaza.
- Sueldo.
- Botón para descargar esta tarjeta.
- Botón para ver las políticas de sueldo.

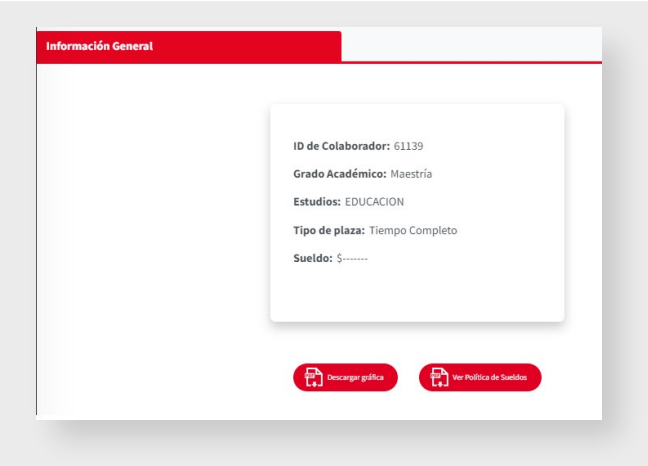

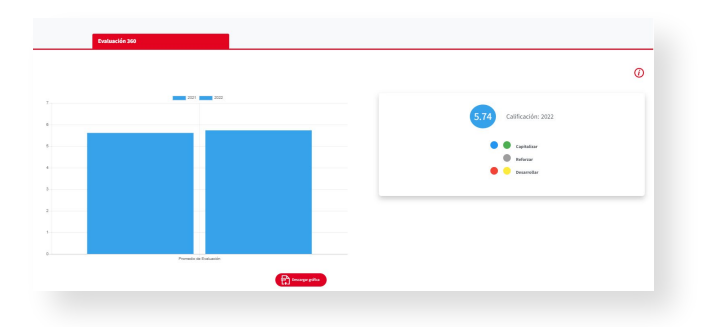

#### Evaluación 360

Aquí se muestra:

- La gráfica de la evaluación 360 de los últimos periodos, bajo los criterios de capitalizar, reforzar o desarrollar.  $\bigcup_{\mathsf{de} \text{ los}}$
- Promedio del último periodo.
- Botón para descargar la gráfica.

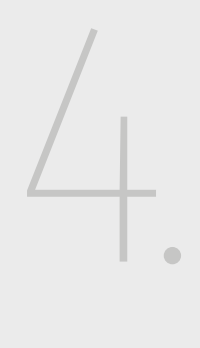

### Evaluación de desempeño

Aquí se muestra:

- La gráfica de la evaluación de desempeño de los últimos periodos.
- Botón para descargar la gráfica.

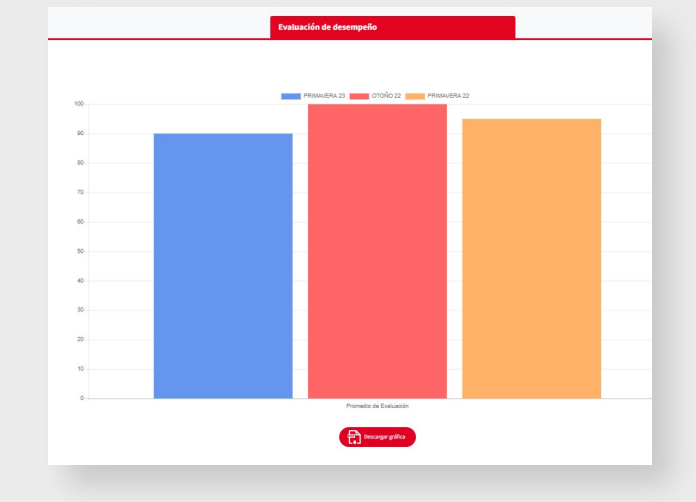

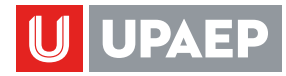

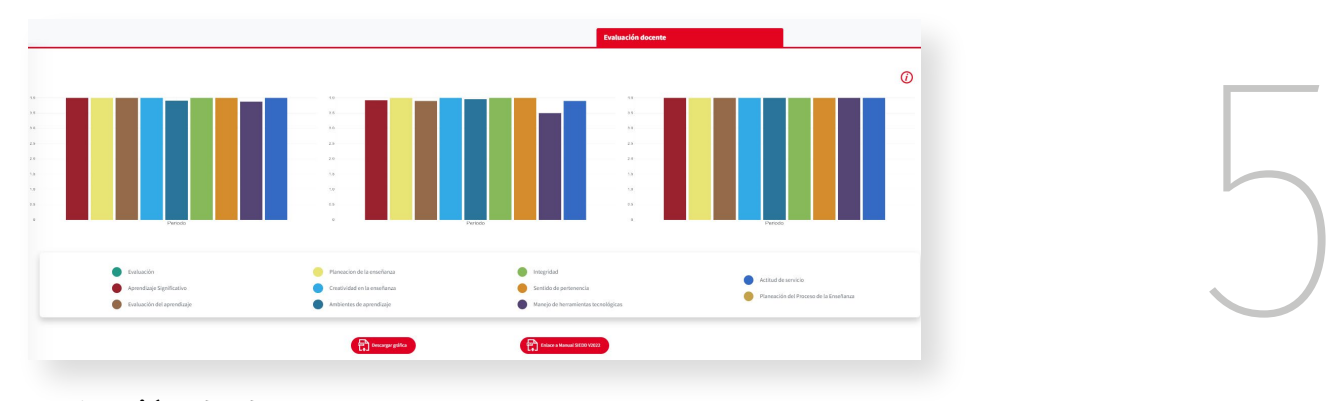

Evaluación de docente

Aquí se muestra:

- La gráfica de la evaluación de docente de los últimos periodos.
- Botón para descargar la gráfica.
- Botón para descargar el archivo PDF del enlace al manual SIEDD V2022.

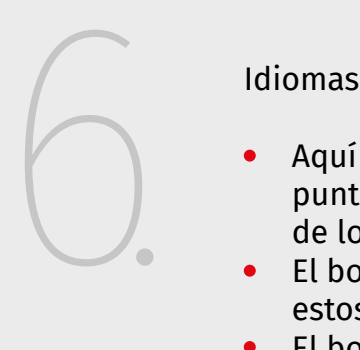

- Aquí se despliegan los puntajes de las evaluaciones de los idiomas acreditados.
- El botón para la descarga de estos en un archivo PDF.
- El botón para la descarga de las politicas RDR.

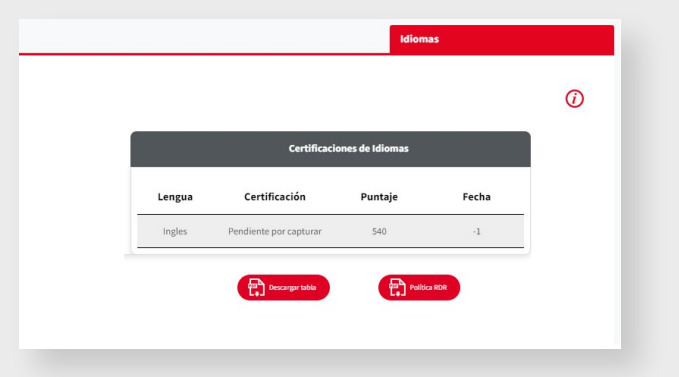

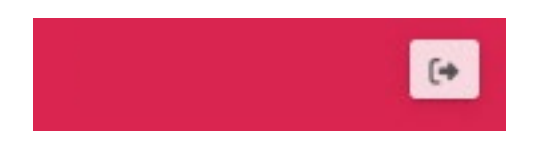

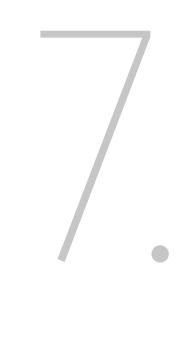

Para cerrar aplicación hacer clic en el icono de salir.